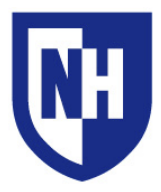

University of New Hampshire Learning Space Technology Technology Enhanced Classroom Training

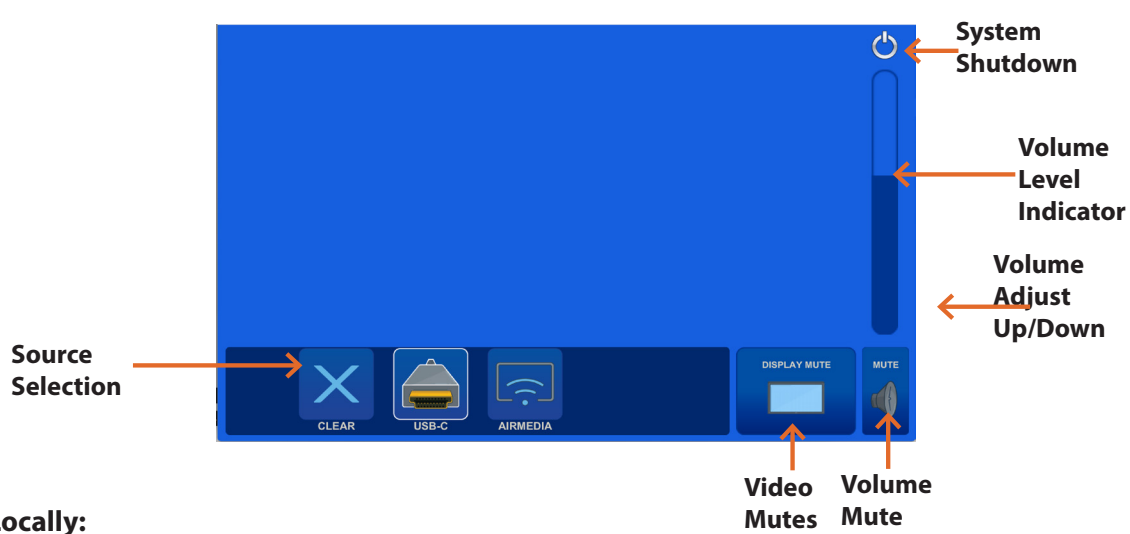

#### **To Display Locally:**

Use the audiovisual system in this classroom to project from a **USB-C** connection or go wireless with **AirMedia**. *(Your room may contain additional connections, use the LST Technology Enhanced Classroom web pages for full details)* Touch to wake up the Touch Panel and connect your device. If the source device is powered on and awake, the AV system will turn on.

Your projection image will appear within 60 seconds.

To project from a laptop or portable device using a display adapter, *first* connect the USB-C cable to the adapter, *then* connect the adapter to your device. Select the USB-C source on the touch panel then choose display mode.

When finished, press the **System Shutdown** button to power off system.

### **Video Mirroring**

Enabling Mirror Displays will show the same content on the laptop and projection screens.

**Apple** () Menu > **System Preferences** > **Displays** > **Arrangement** > Enable (check) **Mirror Displays**

### **Audio Output Settings**

**Apple** ( $\acute{\bm{s}}$ ) Menu > **System Preferences** > **Sound** > **Output**

## **Adjust Display Resolution**

**Apple** ( $\acute{\bm{\mathbf{s}}}$ ) Menu > **System Preferences** > **Displays** > **Display** > **Scaled** Select the desired resolution in the list

# **Mac Laptop Troubleshooting Windows Laptop Troubleshooting**

## **Duplicating Displays**

Enabling Duplicate Displays will show the same content on the laptop and projection screens.

Press and hold the **Windows Key** + **P** > select **Duplicate**

## **Audio Output Settings**

**Start** > **Control Panel** > **Sound Settings**

### **Adjust Display Resolution**

Right-click on the desktop > **Screen Resolution** Select the highest resolution in the list